## **نرم افزار شماره زن و لیبل زن آرما**

website: [www.armarayaneh.com](http://www.armarayaneh.com/)

Telegram[: https://t.me/arma\\_anm](https://t.me/arma_anm)

مهندس سارمي 09143425316

**نام پروژه: شماره زنی قبض پینت بال**

سايز صفحه طراحي : صفحه 4A

تعداد برگه ارسالي به چاپ: 20 صفحه

نحوه شماره زني: در همان صفحه

تعداده شمارنده: 12 عدد شمارنده با سايز 80

ساير توضیحات:

در اين پروژه در يک صفحه 4A افقي 12 عدد قبض پینت بال را قرار مي دهیم و شماره 1 تا 12 در صفحه اول و ادامه شماره ها در صفحات بعدی خواهد بود.

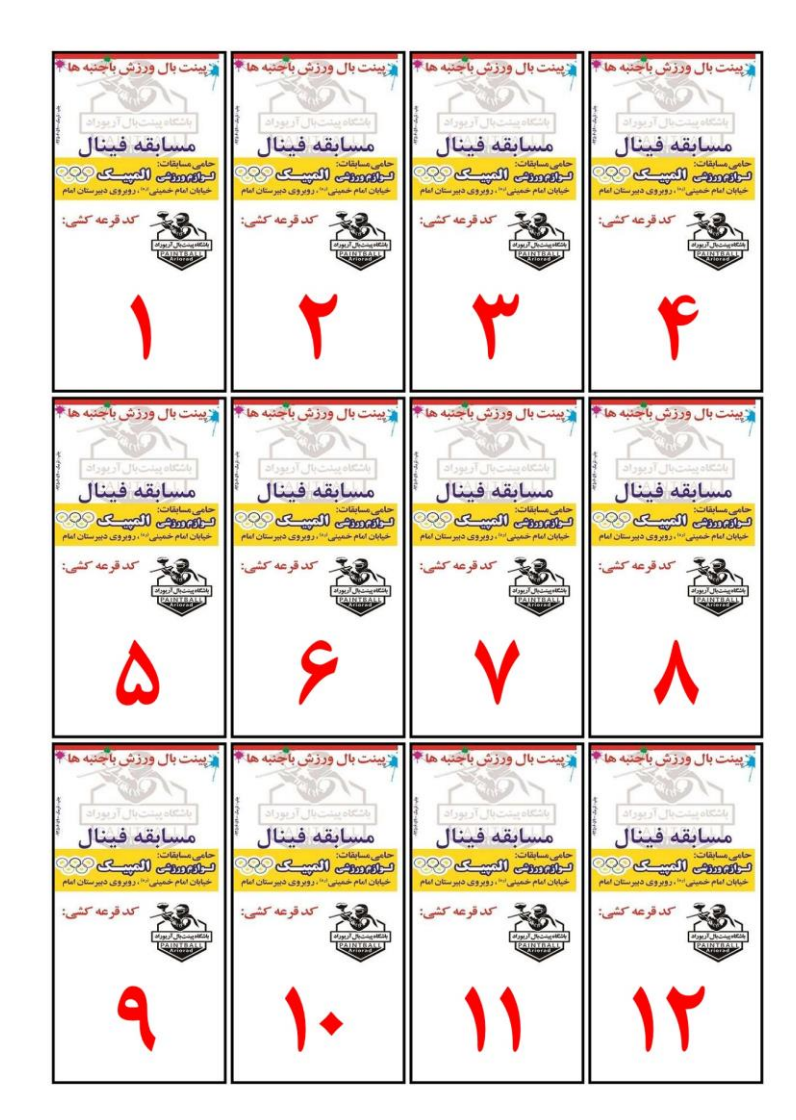

## 1 – در صفحه روی دکمه جديد کلیک مي کنیم

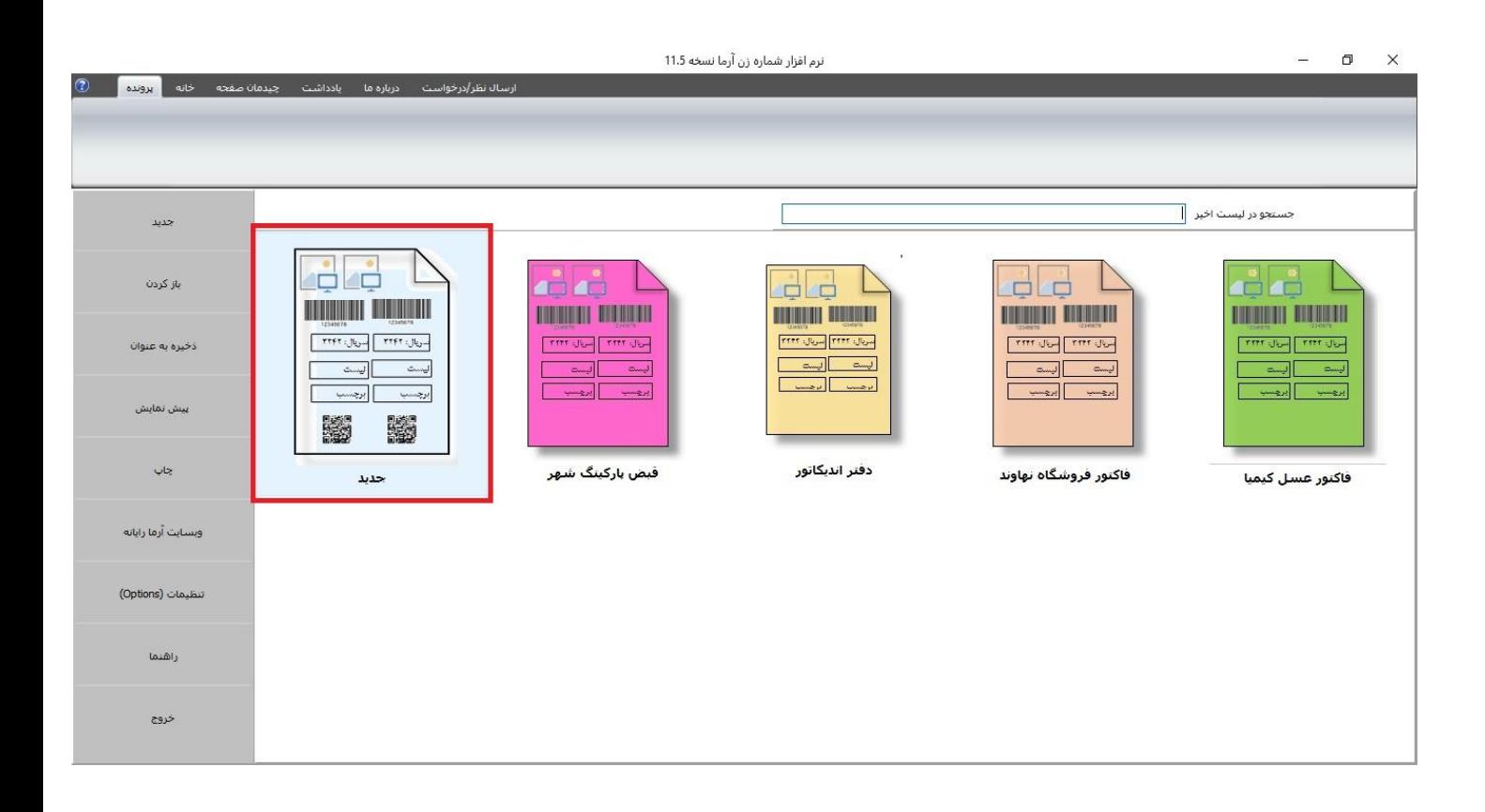

2 - نام پروژه را مي نويسیم ) در صورت لزوم مي توانیم محل ذخیره پروژه را تغییر دهیم ( و روی دکمه بعدی کلیک مي کنیم

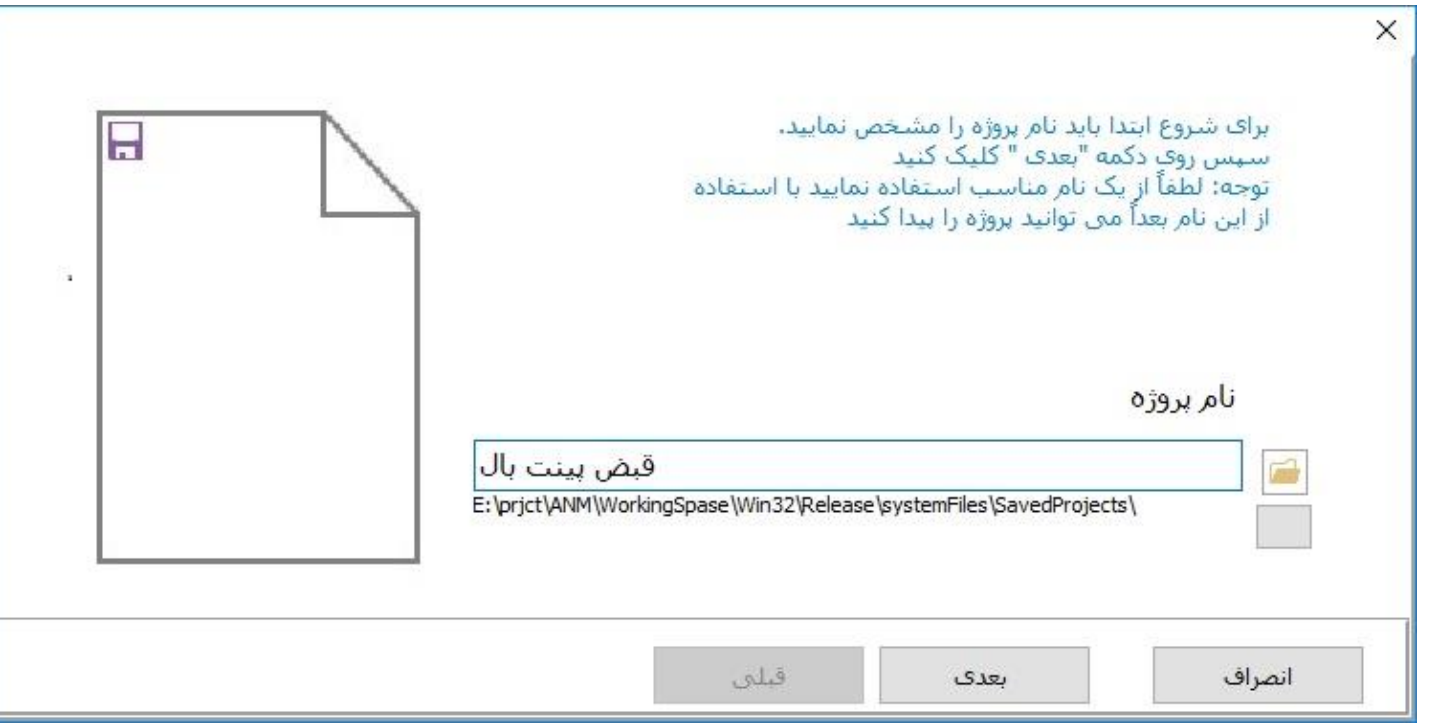

3 - در اين صفحه

- a. جهت کاغذ (افقي و عمودي )
	- b. سايز صفحه
- c. تعداد برگه ارسالي به پرينتر
	- d. حاشیه کاغذ

را مشخص نموده و سپس روی دکمه بعدی کلیک مي کنیم

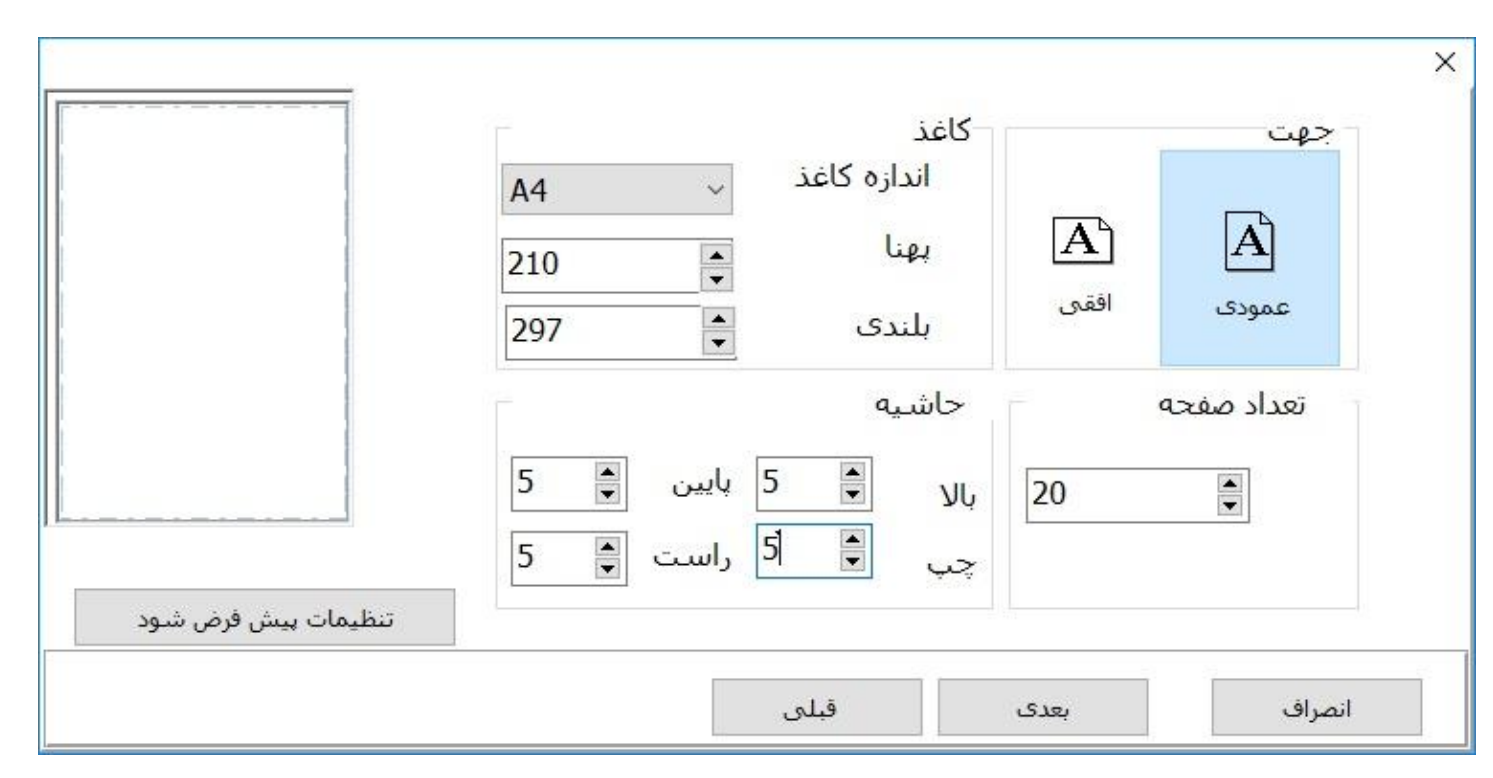

4 - تصوير فاکتور را انتخاب مي کنیم و روی دکمه بعدی کلیک مي کنیم

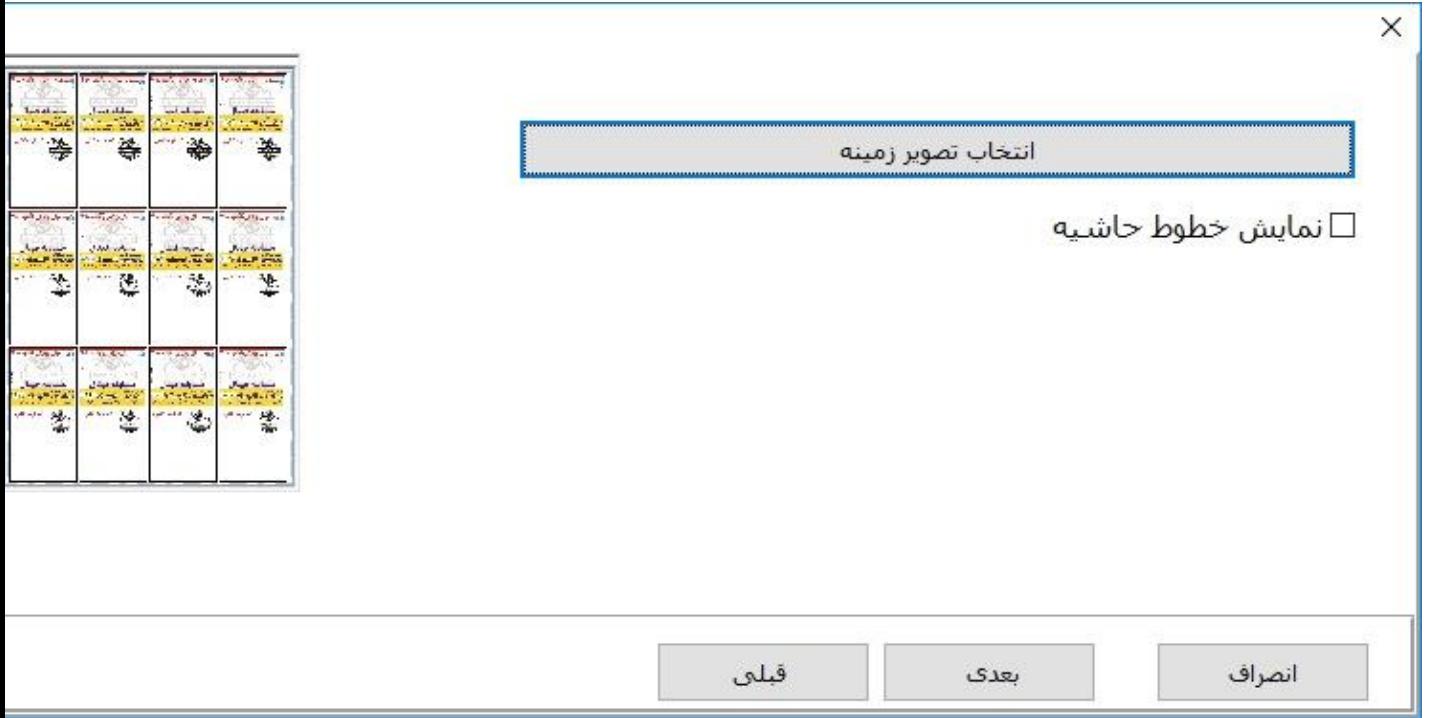

۵ - توضیحات مربوط به پروژه را در اين قسمت مي نويسيم. ( هر توضيحي داده شود بعداْ قابل جستجو است.) و روی دکمه اتمام کليک مي کنيم

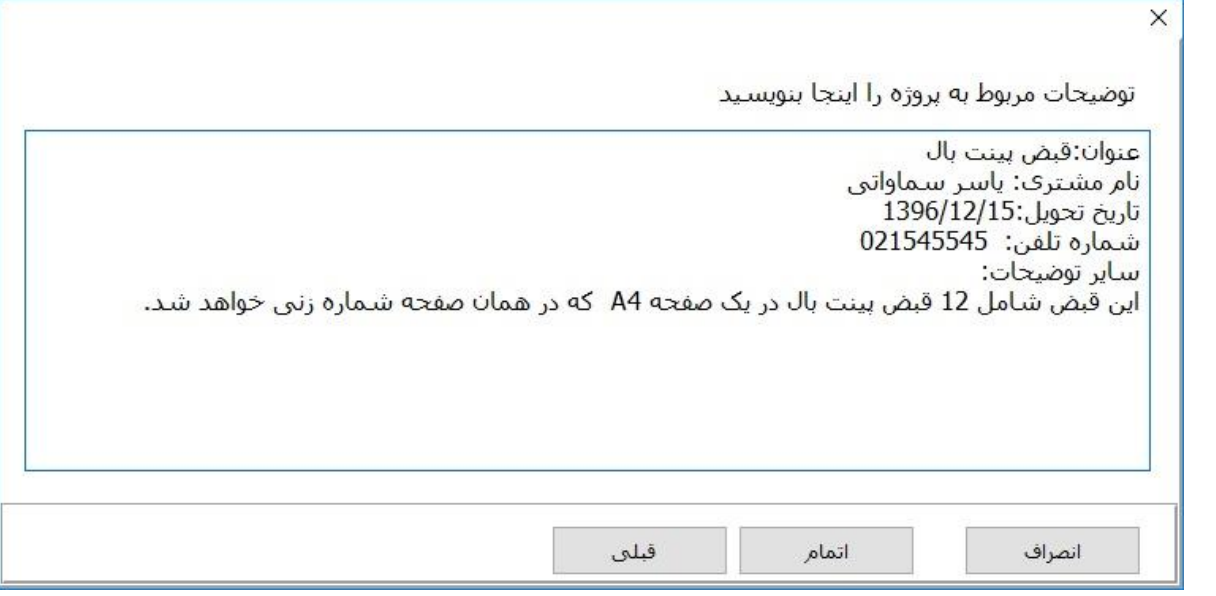

6 – در صفحه اصلي برروی افزودن گروهي شمارنده کلیک مي کنیم

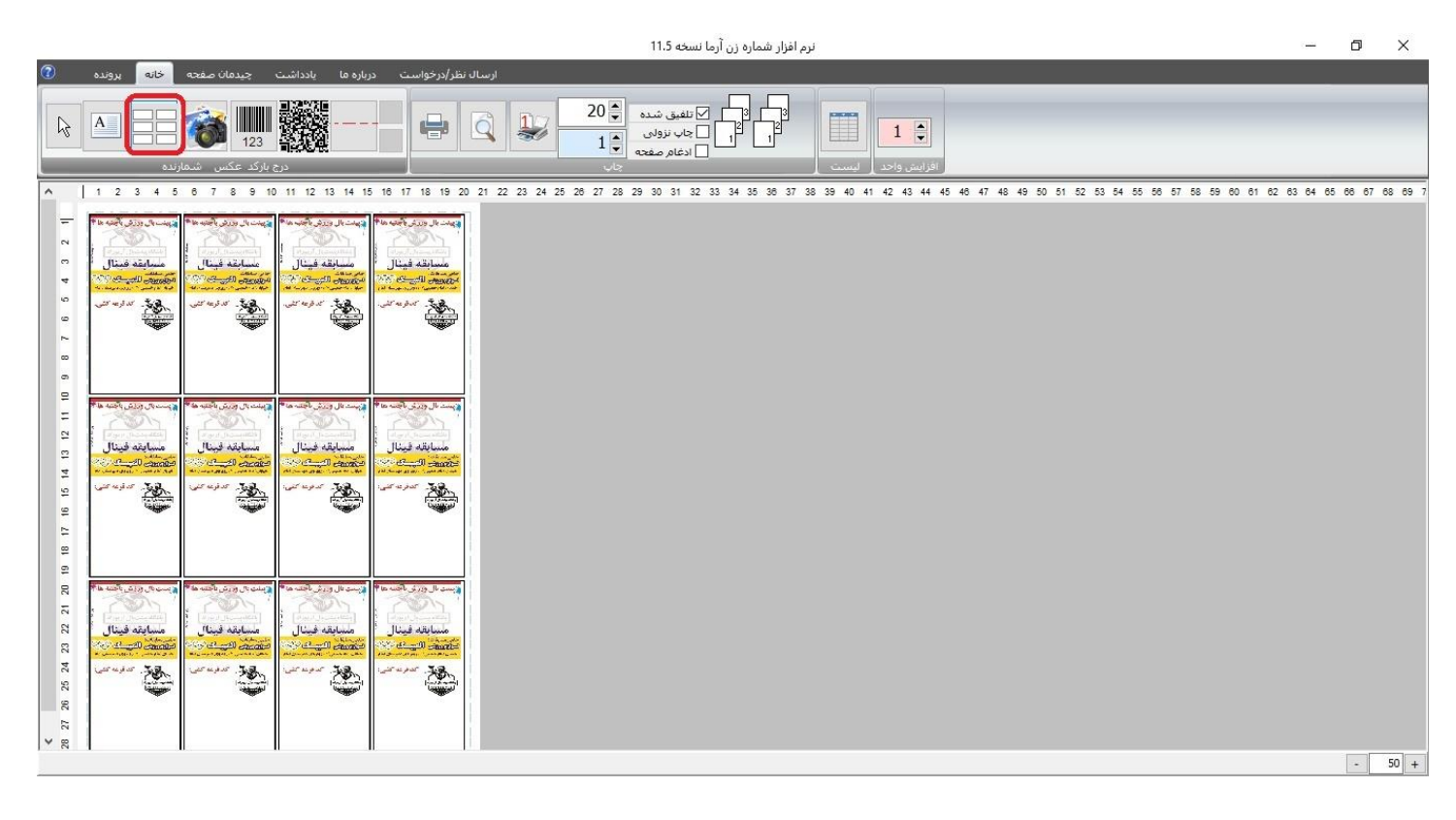

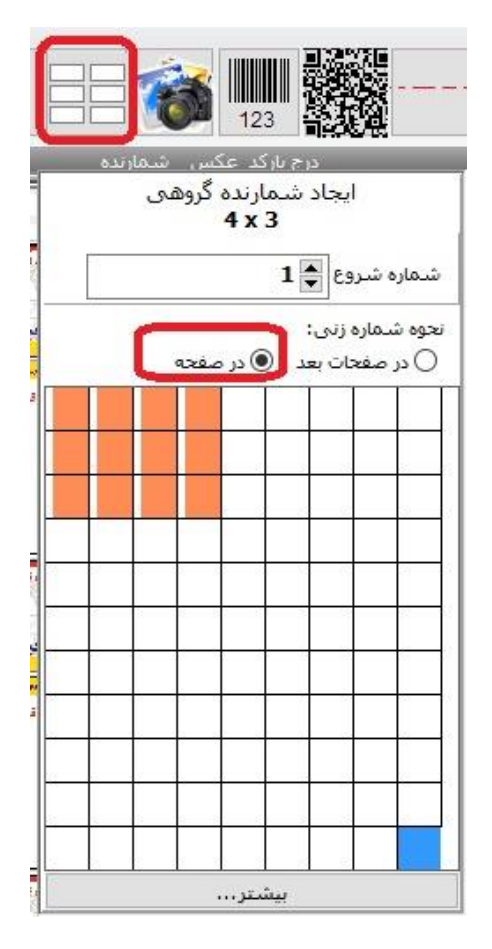

8 – با تعیین "در صفحه" برای نوع شماره زنی افزایش واحد به صورت خودکار به 12 تغییر می کند. )با این تغییر به هر شمارنده 12 عدد اضافه می شود(

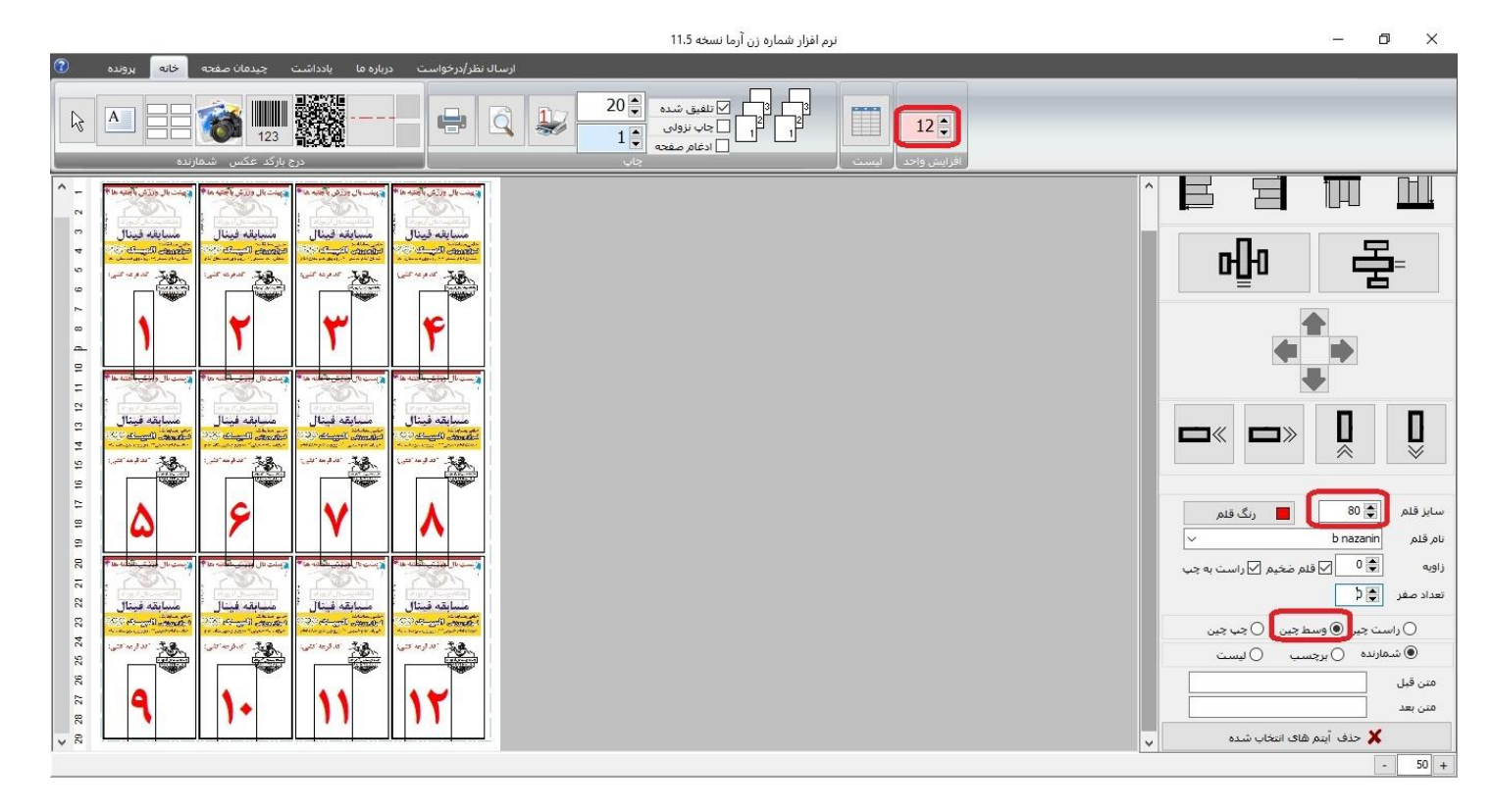

شمارنده ها را با ماوس به محل مورد نظر منتقل کرده و فونت و سايز و ... را تعیین مي کنیم

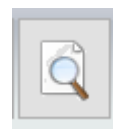

.2 دکمه )P + Ctrl )را برای پیش نمايش مي زنیم.

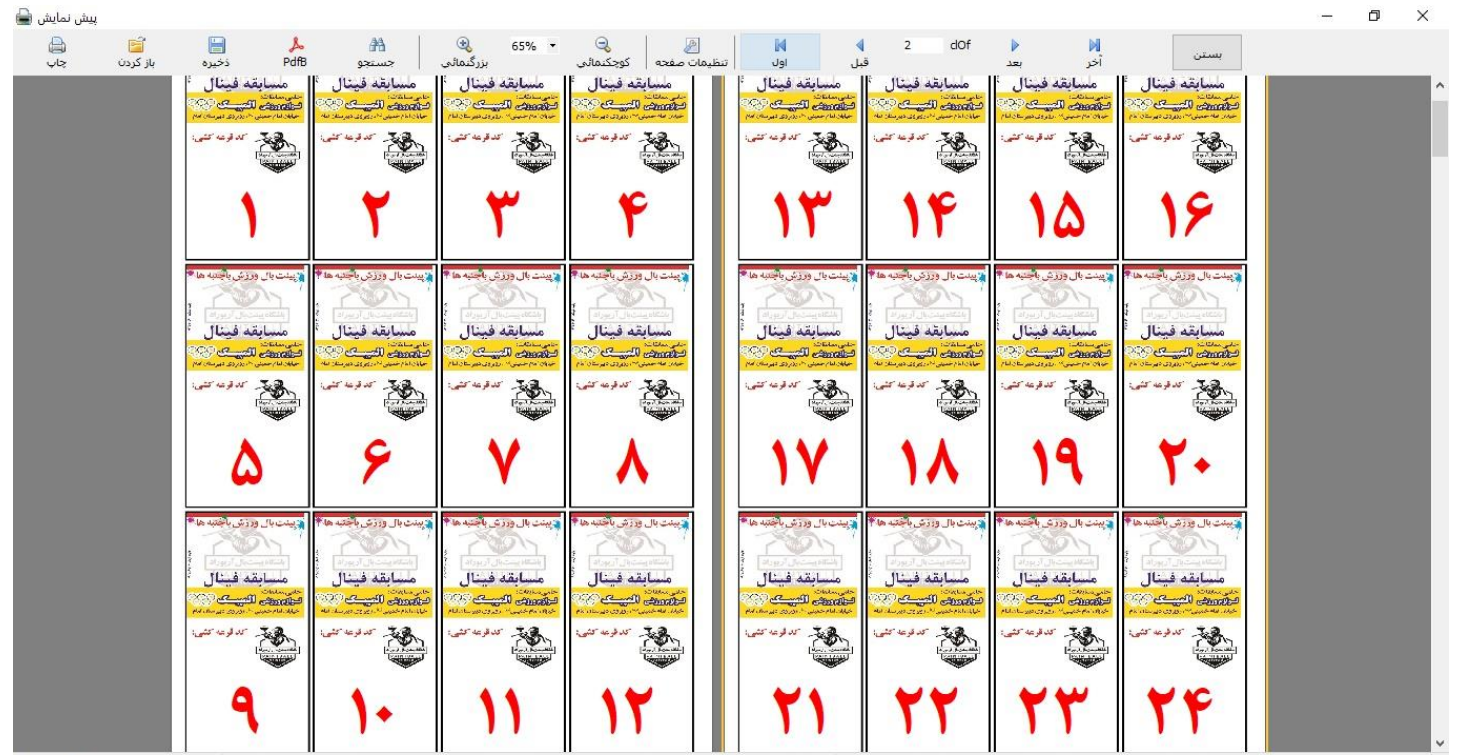

از 20 صفحه 2

**پرسش و پاسخ :** 

سوال .1 چگونه تعداد صفحات چاپي را تغییر دهم؟

مي توانید در تب خانه گروه چاپ تعداد صفحات را تغییر دهید

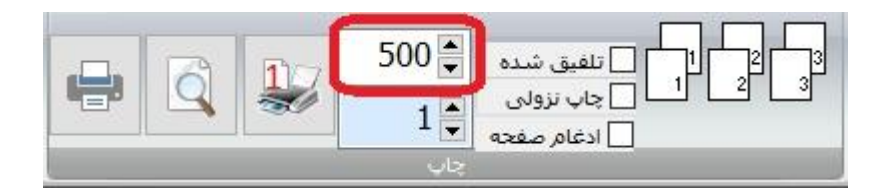

سوال .2 چگونه تعداد کپي را تعیین کنم؟

مي توانید در تب خانه گروه چاپ تعداد کپي را تغییر دهید

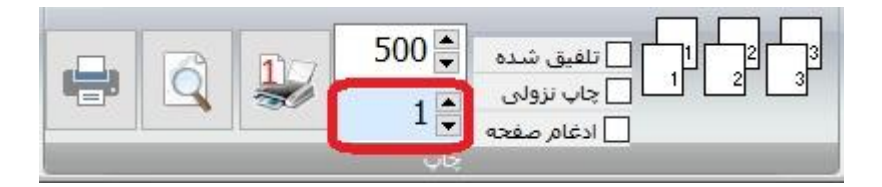

سوال .3 مي خواهم 3 سری از هر صفحه کپي بگیرم به اين صورت که صفحات **1،1،1**،**2،2،2**،**3،3،3** و ... باشد چگونه اين کار را انجام دهم؟

تعداد کپي را به 3 تغییر دهید و تیک تلفیق شده را برداريد

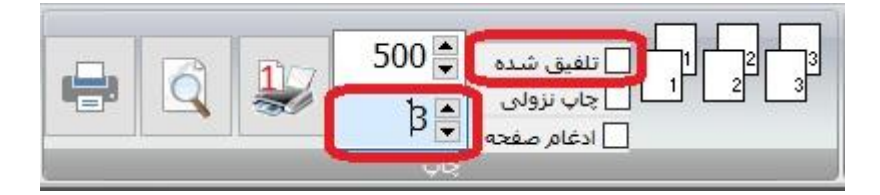

سوال .4 مي خواهم 2 سری از هر صفحه کپي بگیرم به اين صورت که صفحات **1،2،3**،**1،2،3** و ... باشد چگونه اين کار را انجام دهم؟

تعداد کپي را به 2 تغییر دهید و تیک تلفیق شده را بزنید

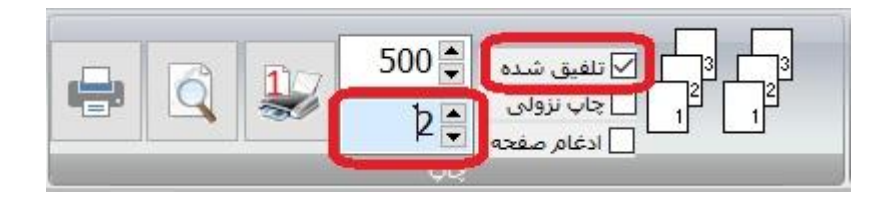

سوال ۵. چگونه چاپ را بفرستم تا بعد از چاپ نیاز به مرتب سازی نداشته باشد؟

با تیک زدن چاپ نزولي صفحات از آخر به اول چاپ مي شوند و مرتب هستند

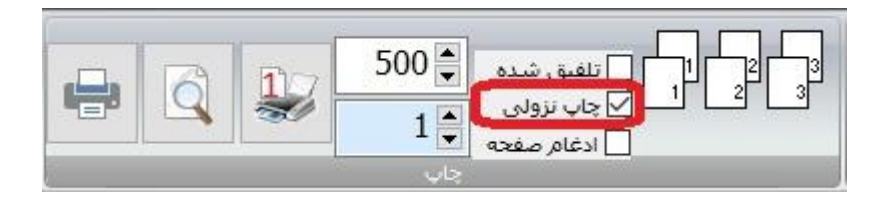

سوال ۶. من قبلاً فاکتور ها را چاپ کرده ام چگونه، فقط شماره بزنم؟

ابتدا روی تب چیدمان صفحه کلیک کنید و سپس تصوير زمینه را حذف کنید.

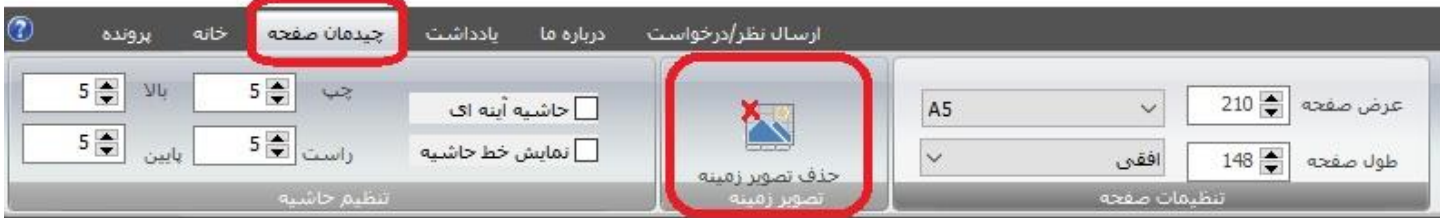